## **Kleiner Eltern-Guide zur Erstanmeldung bei Lernsax**

14.Grundschule "Im Schweizer Viertel" Dresden

- 1. Erstanmeldung
- 2. Private Einstellungen
- 3. Maildienste/ Weiterleiten
- 4. Rücksetzen eines vergessenen Passwortes
- 5. Verknüpfen von mehreren Konten

# **1. Erstanmeldung**

- Rufen Sie in Ihrem Browser folgende Adresse auf: [www.lernsax.de](http://www.lernsax.de/)
- Klicken Sie auf Anmelden
- $\equiv$  LernSax Priva  $O^{\circ}$ LernSax ke Registrierung  $202.$ GeoGebra Werkzeuge Fortbildunger **Tafelsoftware** Hilfe und Support Die Tafe Nutzungsbedingun \_\_\_\_\_\_\_\_\_\_\_\_\_\_\_\_\_\_\_\_\_\_\_\_\_\_\_\_\_\_\_\_\_\_\_\_\_\_\_\_\_\_\_\_\_\_\_\_\_\_\_\_\_\_\_\_\_\_\_\_\_\_\_\_\_\_\_\_\_\_\_\_\_\_\_\_\_\_\_\_\_\_ • Melden Sie sich mit Ihren Anmeldedaten an, SCHUL<br>LOG Y  $\Box$  LernSax  $\Box$  MeSax die Sie bei Elternabend oder über Ihr Kind  $\overline{\mathcal{C}}$ Schulclou —<br>『 Mediathel bekommen haben. Anmelden mit LernSax-Zugangsdaten • Das Passwort für die Erstanmeldung haben Sie Benutzerkennung (= E-Mail-Adresse) mit den Anmeldedaten erhalten. Passwort • Klicken Sie auf Einloggen. Hinweis<br>Antworten zu oft ge tellten Fragen rund um den Anmelde-Vorgang finden Sie in unseren FAQ: Benutzername, Login, Mit der Anmeldung akzeptiere ich die Nutzungsbedingungen von LernSax. Die Verarbeitung personenbezogener Daten erfolgt<br>gemäß der Datenschutzerklärung von LernSax. Anmelden \_\_\_\_\_\_\_\_\_\_\_\_\_\_\_\_\_\_\_\_\_\_\_\_\_\_\_\_\_\_\_\_\_\_\_\_\_\_\_\_\_\_\_\_\_\_\_\_\_\_\_\_\_\_\_\_\_\_\_\_\_\_\_\_\_\_\_\_\_\_\_\_\_\_\_\_\_\_\_\_\_ sachsen.de LernSax Die MeSax - Schulcloud  $\equiv$  termsax • Stimmen Sie der Datenschutzerklärung zu **LERHAO** und bestätigen Sie das Lesen der AGB`s. Herzlich willkommen bei LernSax

**琴**sachsen.de

 $\mathbf{\underline{u}}$  LernSax Die

\_\_\_\_\_\_\_\_\_\_\_\_\_\_\_\_\_\_\_\_\_\_\_\_\_\_\_\_\_\_\_\_\_\_\_\_\_\_\_\_\_\_\_\_\_\_\_\_\_\_\_\_\_\_\_\_\_\_\_\_\_\_\_\_\_\_\_\_\_\_\_\_\_\_\_\_\_\_\_\_\_\_

### **2. Private Einstellungen**

Bei der Erstanmeldung werden Sie sofort zu den privaten Einstellungen geleitet.

#### *Mein Profil*

- Ergänzen Sie bitte Ihren Vornamen und Familiennamen.
- Wenn Sie das Profil freigeben, können Nutzer unserer Schule diese Namen sehen. Dies ist nicht zwingend erforderlich, **für die Lehrer aber hilfreich, insbesondere dann, wenn Familiennamen abweichen.**

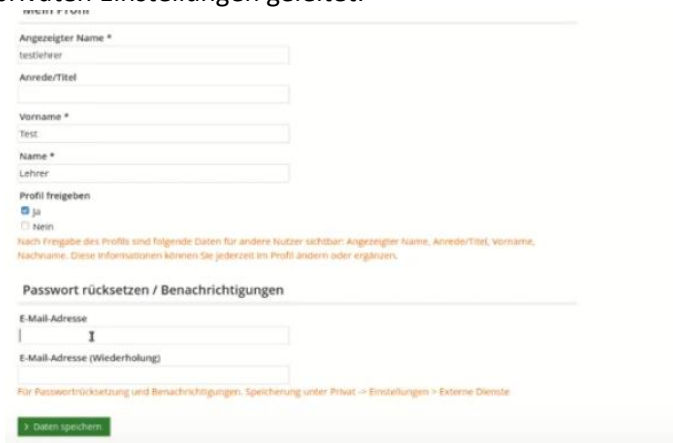

### *Passwort rücksetzen/Benachrichtigungen*

• Sollten Sie Ihr Passwort mal vergessen haben, können Sie es zurücksetzen lassen. Dafür geben Sie eine **externe E-Mail-Adresse** an, an die das neue Passwort in diesem Falle geschickt wird.

*\_\_\_\_\_\_\_\_\_\_\_\_\_\_\_\_\_\_\_\_\_\_\_\_\_\_\_\_\_\_\_\_\_\_\_\_\_\_\_\_\_\_\_\_\_\_\_\_\_\_\_\_\_\_\_\_\_\_\_\_\_\_\_\_\_\_\_\_\_\_\_\_\_\_\_\_\_\_\_\_\_\_*

\_\_\_\_\_\_\_\_\_\_\_\_\_\_\_\_\_\_\_\_\_\_\_\_\_\_\_\_\_\_\_\_\_\_\_\_\_\_\_\_\_\_\_\_\_\_\_\_\_\_\_\_\_\_\_\_\_\_\_\_\_\_\_\_\_\_\_\_\_\_\_\_\_\_\_\_\_\_\_\_\_\_

• Klicken Sie auf Daten speichern.

#### *Passwort ändern*

Bei der ersten Anmeldung werden Sie automatisch aufgefordert, Ihr Passwort in ein neues, persönliches zu ändern.

• Vergeben Sie nun für Lernsax Ihr neues persönliches Passwort.

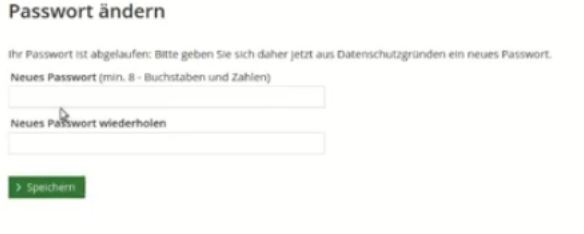

## **3. Maildienste/ Weiterleiten**

#### *Mail schreiben*

Sie können per Mail mit den Lehrern bzw. auch anderen Eltern kommunizieren.

- Wählen Sie dazu stets den Bereich "Privat".
- Klicken Sie unter dem Menü Kommunizieren auf "E-Mail" und dann auf "E-Mail schreiben".

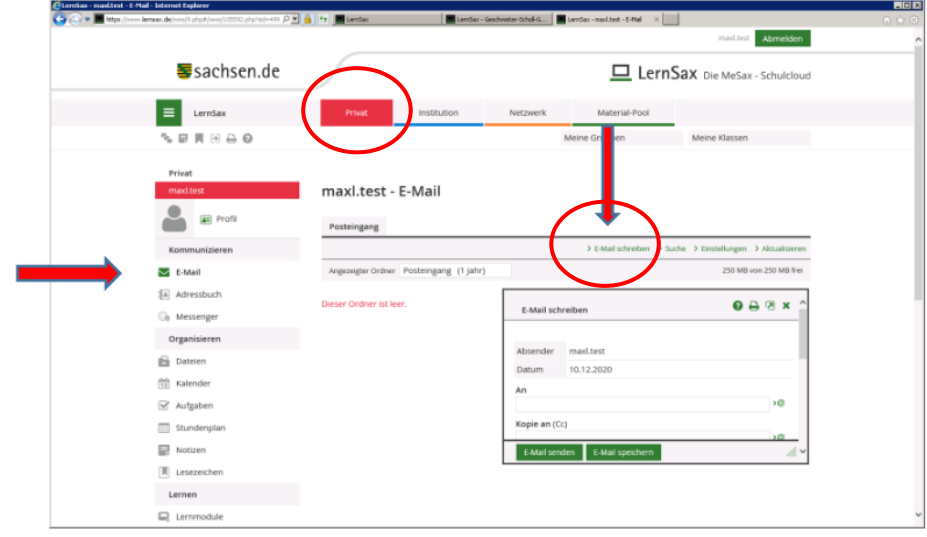

- Geben Sie ein BETREFF an.
- Um einen Adressaten zu bestimmen, haben Sie drei Möglichkleiten:
	- 1. Sie können sich ein Adressbuch einrichten. ???
	- 2. Sie geben die Adresse per Hand ein.

3. Sie nutzen die Auswahl über das @-Zeichen rechts neben der Adresszeile. Hier können Sie über weitere Auswahlmenüs , z.B. Quelle: Klasse xx(2020/2021) – Rolle (Lehrer, Eltern, Schüler) den Personenkreis eingrenzen und in der jeweils angepassten Liste den Empfänger anklicken.

#### *Mails weiterleiten*

Wenn Sie sich zur Abfrage nicht immer einloggen möchten, verfahren Sie wie folgt:

• Im Bereich "E-Mail" auf "Einstellungen

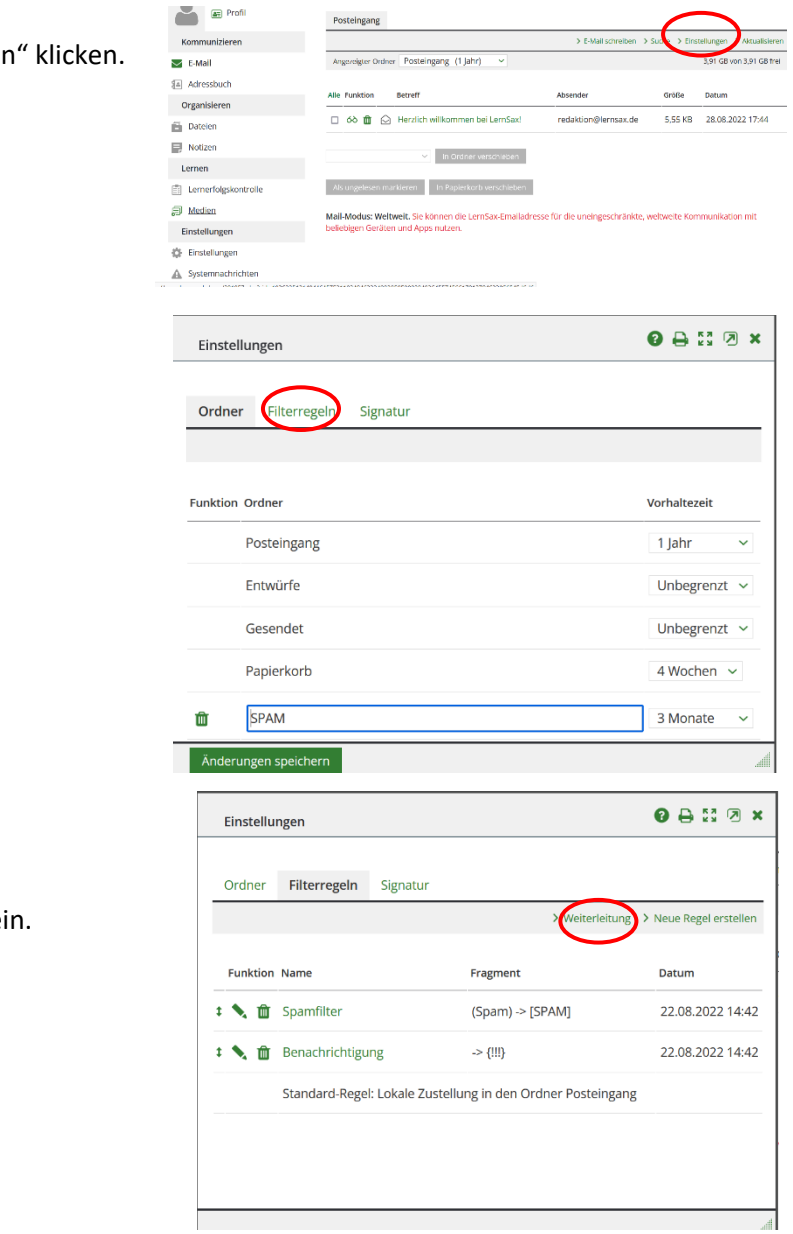

• Auf "Weiterleitung" klicken.

• Button "Filterregeln" auswählen.

• Geben Sie Ihre externe Mailadresse ei

### **4. Rücksetzen eines Passwortes**

Ist Ihnen ein Anmelden mit **Ihrem Passwort nicht möglich** oder haben Sie Ihr **Passwort vergessen**, senden Sie eine Mail unter Angabe von

### **Vollständiger Name des Kindes Klasse**

### 5. Verknüpfen von Konten

Haben Sie mehrere Kinder in unserer Schule oder auch Kinder in anderen Schulen, die mit Lernsax arbeiten, können Sie ihre Elternadressen verknüpfen und so ohne mehrfaches Einloggen auf alle Profile zugreifen.

Dazu klicken Sie wieder auf Privat und Einstellungen

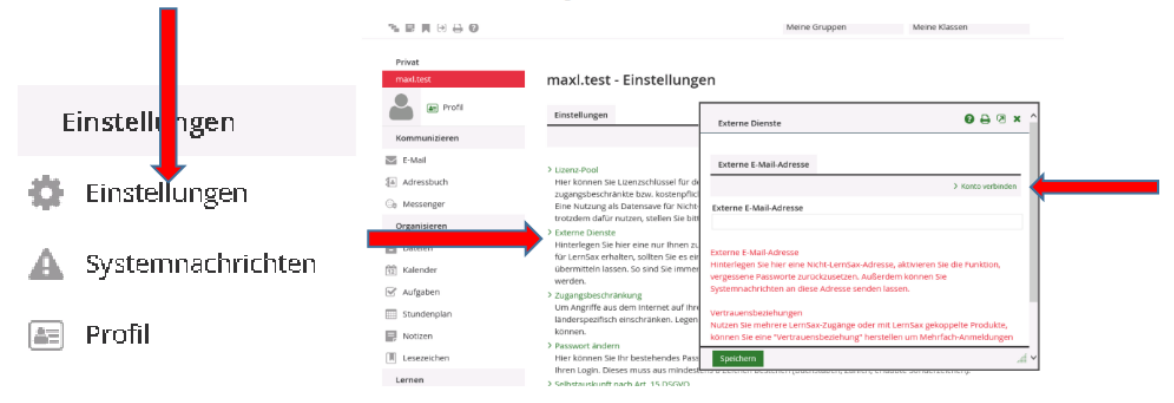

Unter externen Diensten haben Sie nun die Möglichkeit, Ihr Konto mit anderen Lernsaxkonten zu verknüpfen.